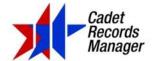

## Setting Up the CRM Backup Location

**Issue**: CRM database backups are created and written by SQL Server, which runs under a local machine account on your primary CRM system (called the "CRM server"). A local machine account does not have the permissions to directly write to a networked location (such as a folder on your school's server). This is for security reasons.

**Resolution**: To set CRM to back up the database to a networked location, the following requirements must be met:

- Your CRM primary (server) system <u>must</u> be able to map the networked location folder as a drive
- When mapping the drive, <u>you must connect using credentials that are valid</u> on the system which holds the intended backup location folder.

**Steps**: Here are the steps to accomplish this on Windows 10:

1. In Windows Explorer (File Explorer), select Easy Access – Map as drive.

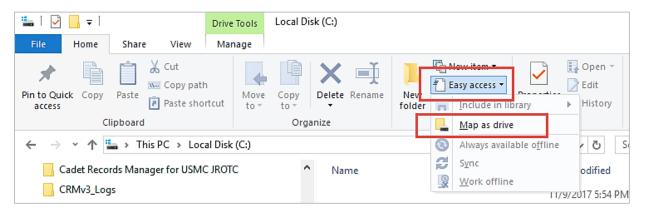

2. In the Map Network Drive dialog, turn on the checkmark for Reconnect at sign-in and Connect using different credentials. Then click Finish.

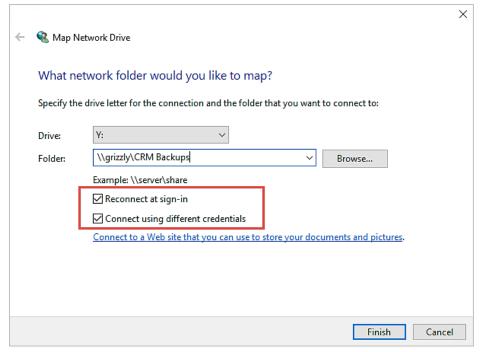

Copyright © 2018 by Mega-Data Services, Inc. – All Rights Reserved

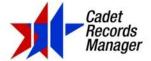

3. This should open the **Windows Security** dialog. The sample shown below shows the likely account that Windows thinks you will want to use to connect. The form is DomainName\AccountName if the location is on an Active Directory domain. If this is not the correct account to use, click on **More choices**.

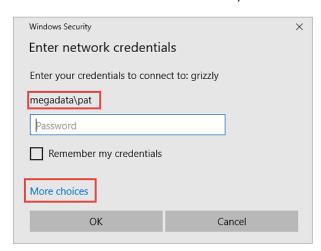

4. This will expand the **Windows Security** dialog and allow you to choose a different account.

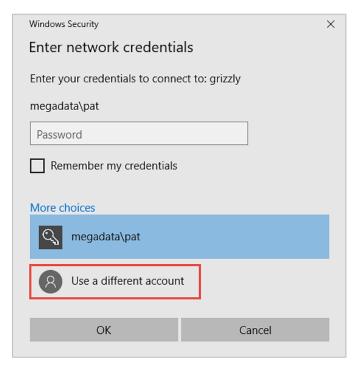

5. Enter the correct account and click **OK** to complete the mapping.

## NOTE:

- If the location was previously mapped, you may have to disconnect from the mapped drive, restart the system, and then perform the above steps to remap the location.